### **テクニカルサポート**

本製品の保証期間は3年間です。無償保証を受 けるためには、本製品をお買い上げ後30日以内 にユーザー登録が必要になります。ユーザー登 録方法につきましては、別紙「ユーザー登録のお 知らせ」をご確認ください。また、サポートを受け るうえでご購入いただいた証明(領収書、レシー ト等)をしていただく場合がございますので、保管 をお願い致します。

#### **NETGEARカスタマーサポート**

カスタマーサポートまでご連絡ください。

**フリーコール 0120-921-080 携帯電話から** 03-6670-3465**お問い合わせ www.netgear.jp/help/**

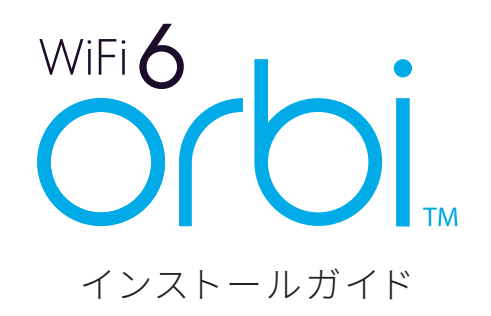

## **NETGEAR®**

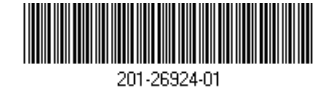

© NETGEAR, Inc. NETGEAR、およびNETGEARのロゴは NETGEAR社の商標です。NETGEAR以外の商標は参照目的のために のみ使用されています。 2020年5月

#### 同梱物の確認

# orbi

Orbi WiFi 6 Mini トライバンドメッシュ WiFiシステム サテライト

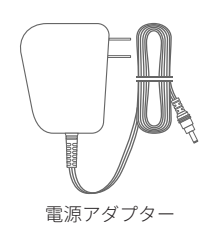

#### 各部の名称とはたらき

サテライト

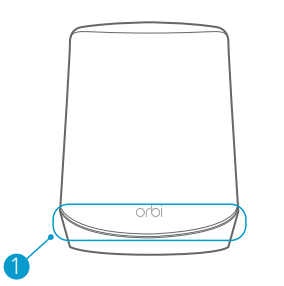

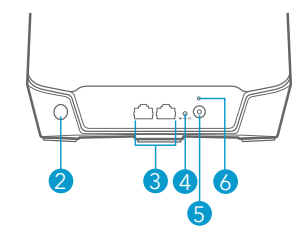

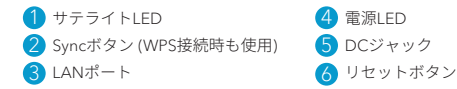

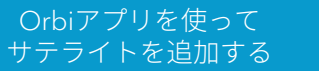

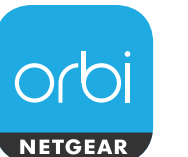

Orbiアプリを使用してサテライトを追加します。 Orbiアプリは、 Orbi-app.com からダウンロード できます。

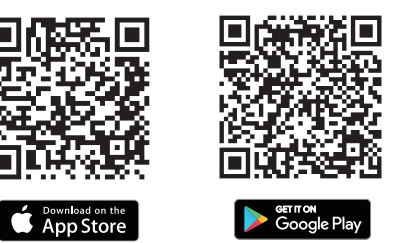

**メモ** モバイルデバイスをお持ちでない場合は、 |サテライトを手動で追加する| の指示に従ってください。

- **1** Orbi アプリを起動します。
- **2** メニューアイコン > [ サテライトの 追加 ]をタップします。

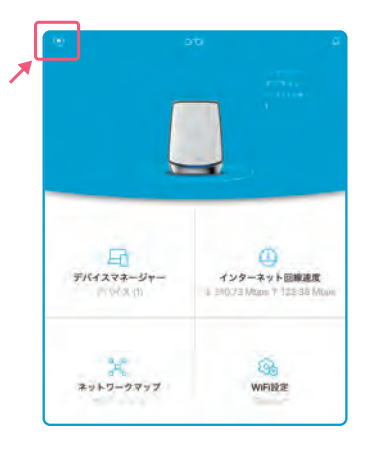

3 画面の指示に従ってサテライトを追 加します。

サ テラ イトLEDの 色 に つ い て は、 <u>| サテライトLED |</u>を参照してください。

# ーップファイト™を<br>手動で追加する インプログリート サテライトLED

アプリを使用せずにサテライトを追加する場合 は、以下の手順を実行します。

**1** サテライトを設 置して電 源を入 れます。 サテライトLEDが白色に点滅します。

 サテライトの配置方法の詳細について は、ユーザーマニュアルを参照してくだ さい。

- **2** サテライトLEDが白色に点灯するまで待 ちます。
- **3** 以下のいずれかの方法でサテライトを追 加します。

#### **Syncボタンを押して 接続**

 サテライトの背面にあるSyncボタンを押 し、2分以内にルーターの背面にある Sync ボタンを押します。

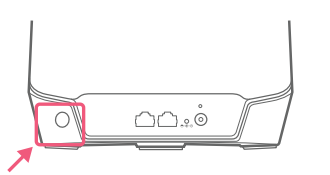

 接続状態の詳細については、 <u>| サテライトLED |</u> を参照してください。

#### **ブラウザーから 接続**

- **①** ブラウザーから管理者ページ (orbilogin.com) にアクセスします。
- **②**[ 基本 ] > [Orbiサテライトを追加する ] の順に選択します。
- **③** 画面の指示に従って接続を行います。

ルーターとの同期を試みている間、サテラ イトLEDは白色に点灯します。その後サテ ライトLEDが次のいずれかの色に点灯し てから消灯します。

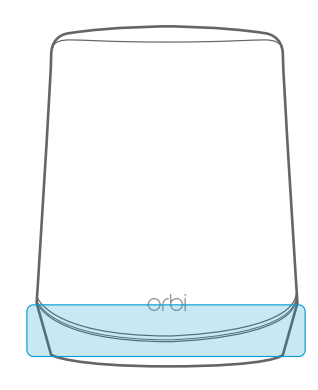

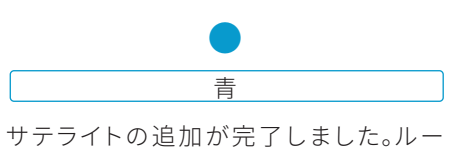

ターとサテライトの間の接続状態は良好 です。

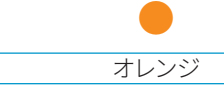

サテライトの追加が完了しました。ルーター とサテライトの間の接続状態は普通です。サ テライトをルーターの近くに移動することを 推奨します。

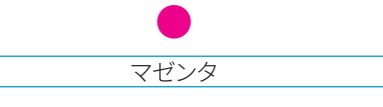

サテライトの追加に失敗しました。サテライ トをルーターにより近い位置に設置しても う一度お試しください。